### **การบันทึกเบิกจ่ายชดเชย กรณีอุบัติเหตุหรือเจ็บป่วยฉุกเฉิน ตามนโยบาย "เจ็บป่วยฉุกเฉินวิกฤตมีสิทธิทุกที่" ในหน่วยบริการภาครัฐ ผ่านระบบ E-CLAIM**

**ฝ่ายพัฒนาเทคโนโลยีสารสนเทศดิจิทัล**

**การเข้าใช้งานระบบโปรแกรม e-Claim https://eclaim.nhso.go.th/Client**

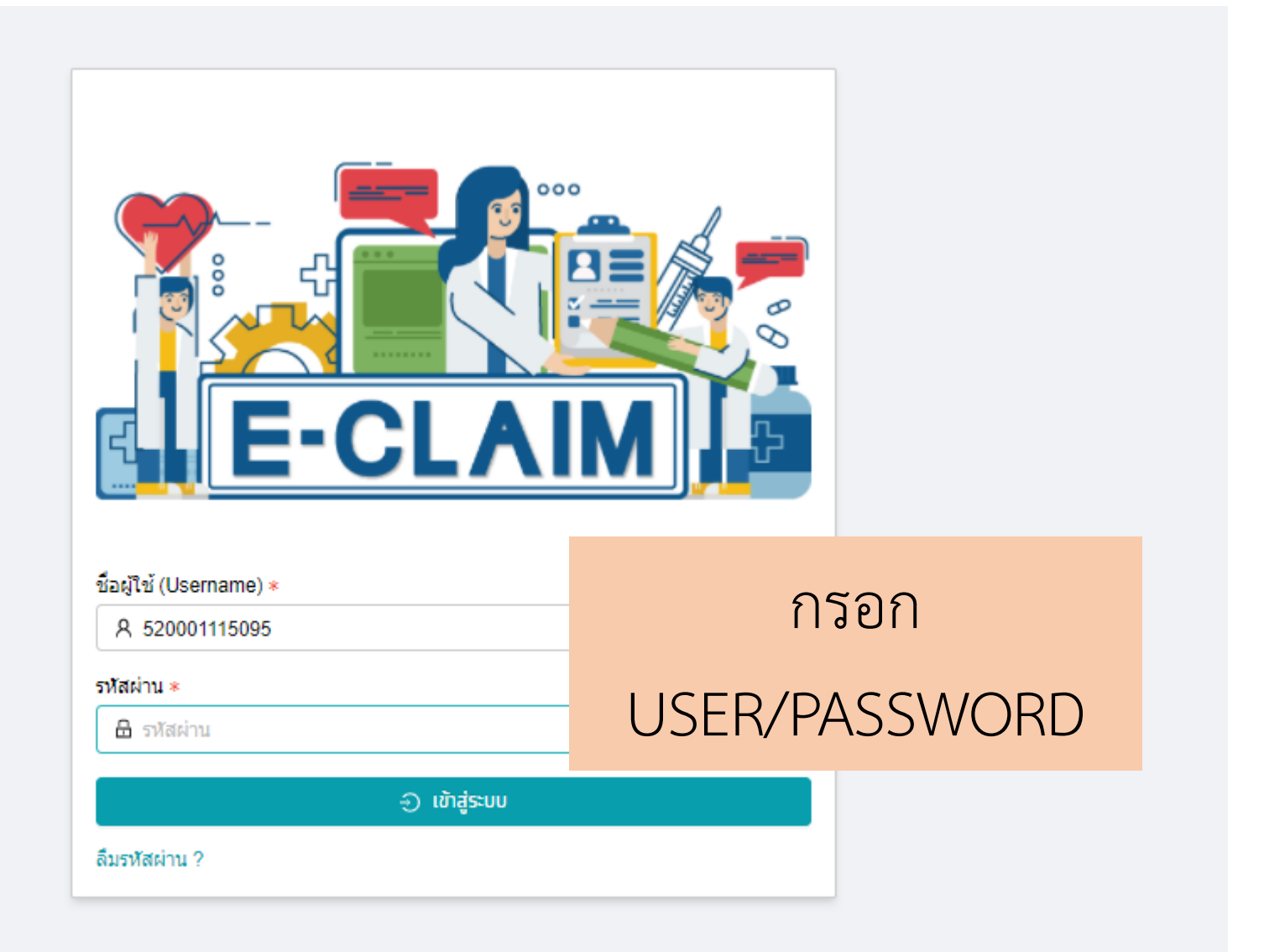

#### **รายละเอียดของหน่วยบริการ และเจ้าหน้าที่ ที่เข้าใช้งานระบบ**

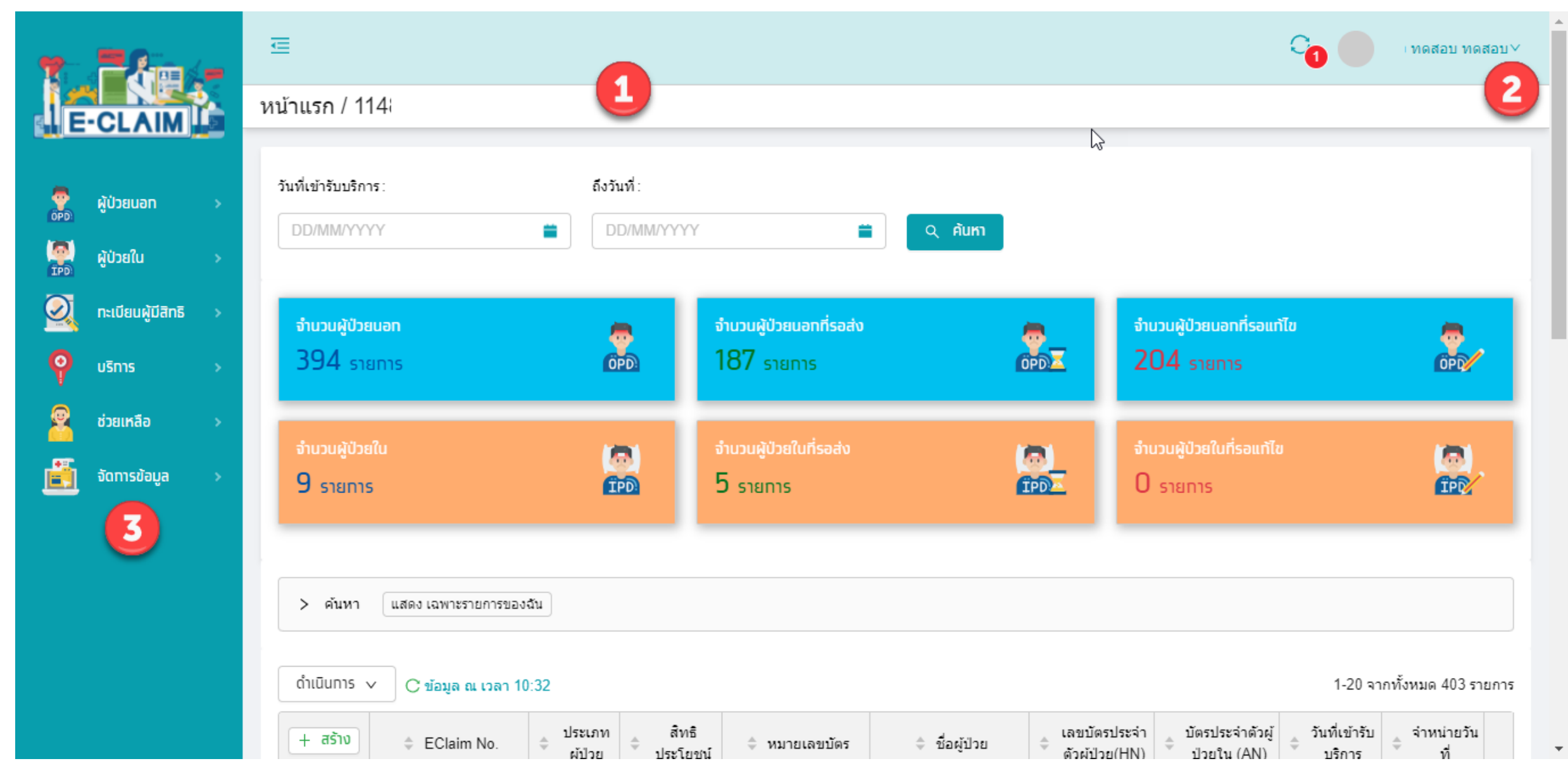

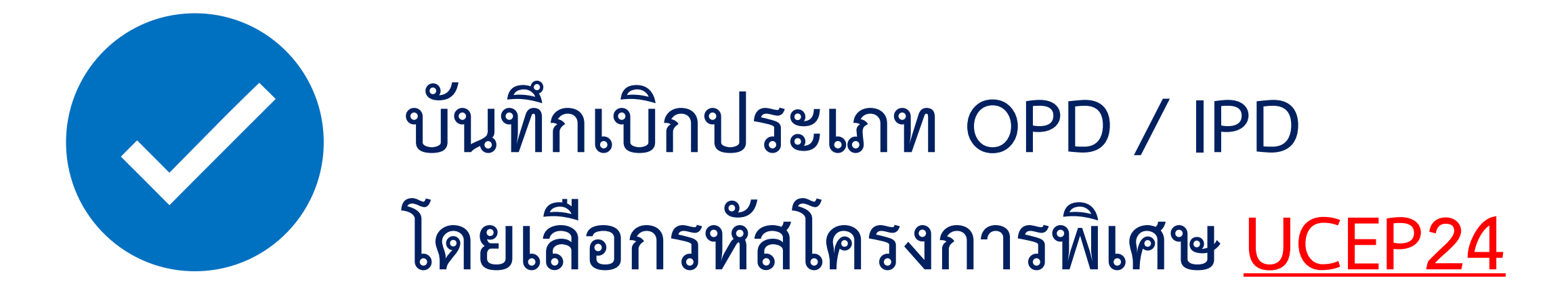

#### **การบันทึกข้อมูล เลือกผู้ป่วยนอก หรือผู้ป่วยใน >> บันทึกผู้ป่วย**

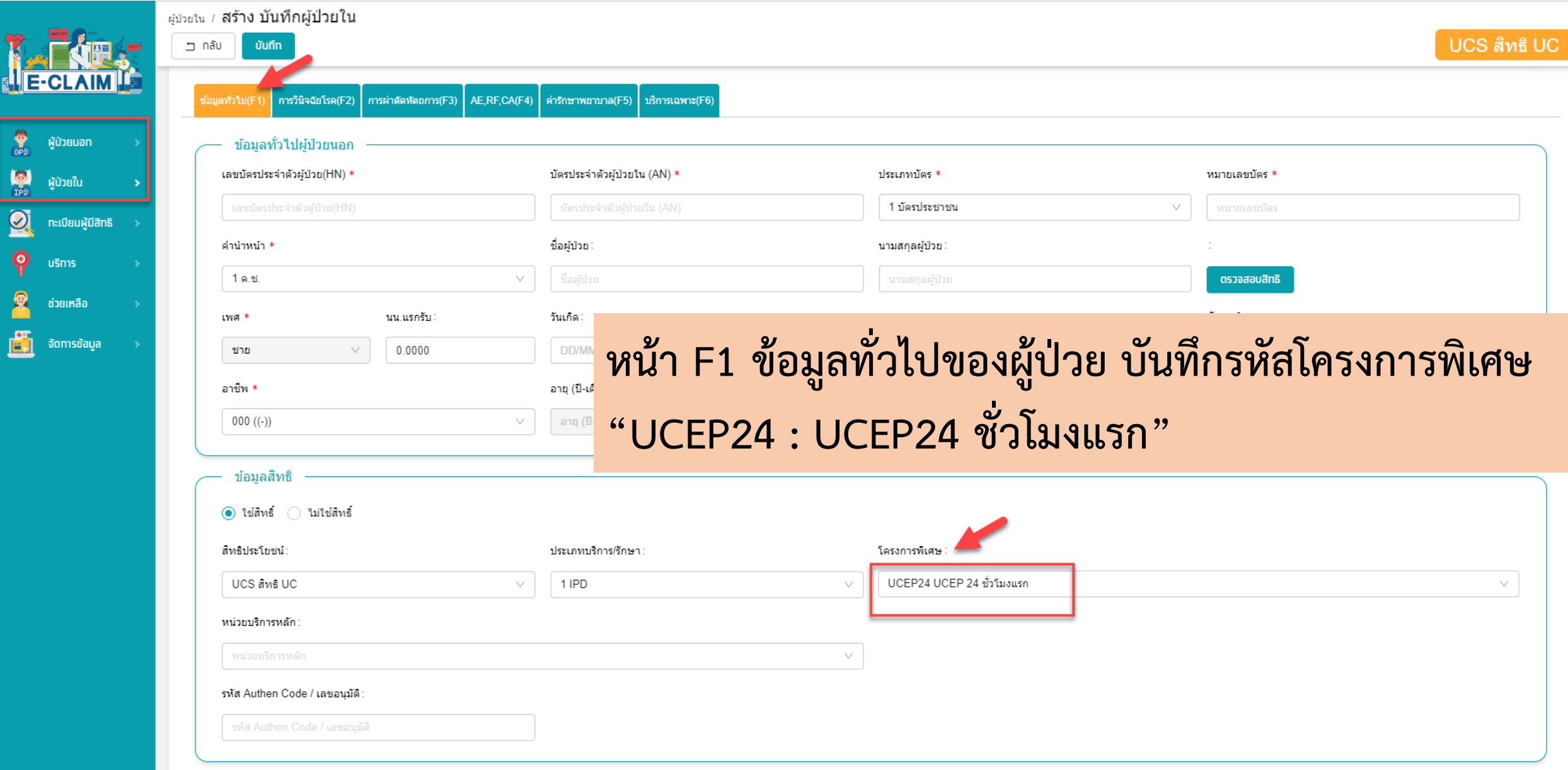

#### **การบันทึก ข้อมูลวินิจฉัยโรค (F2)**

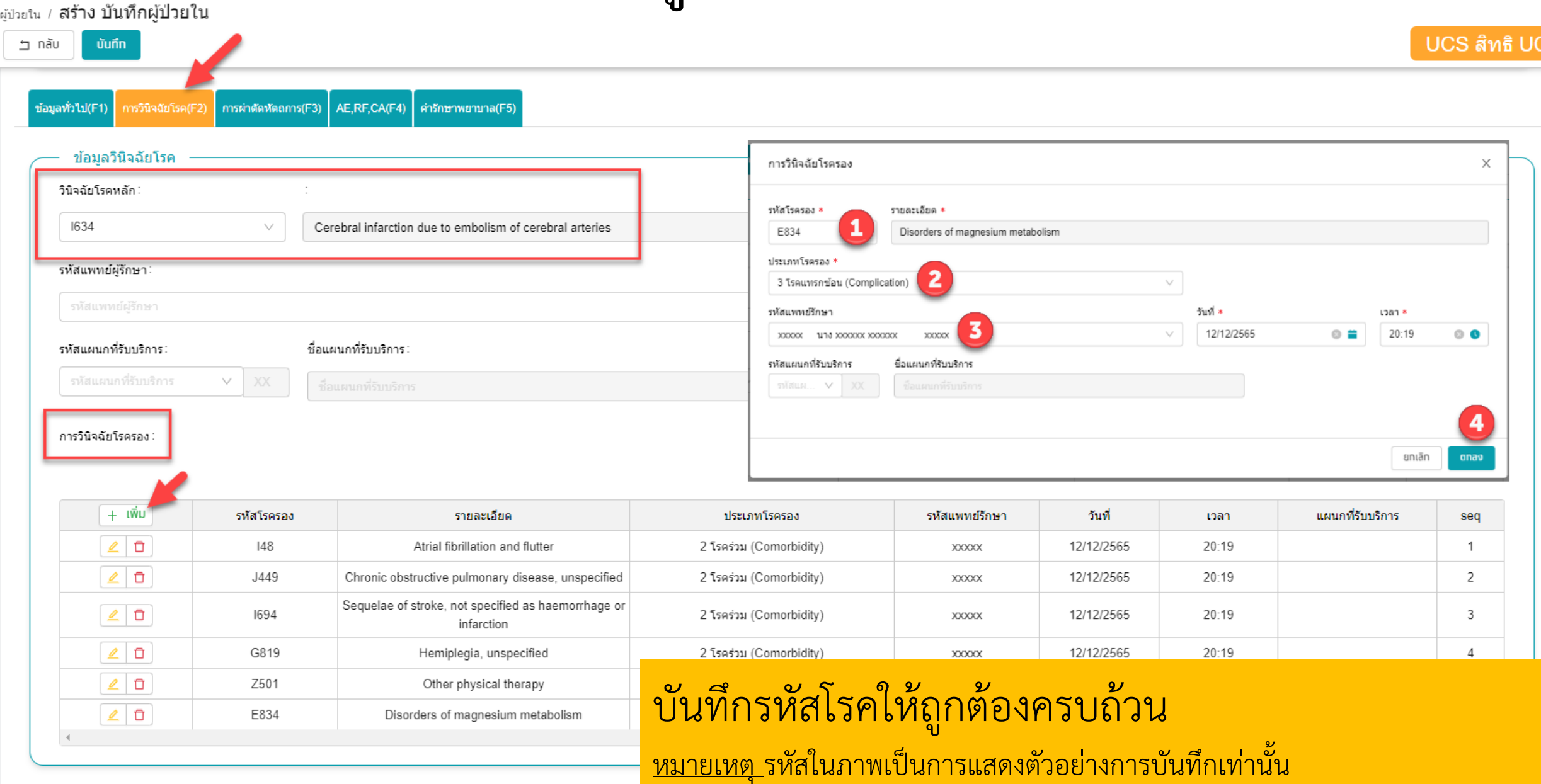

#### **การบันทึกข้อมูล >> ข้อมูลการผ่าตัดหัตถการ (F3)**

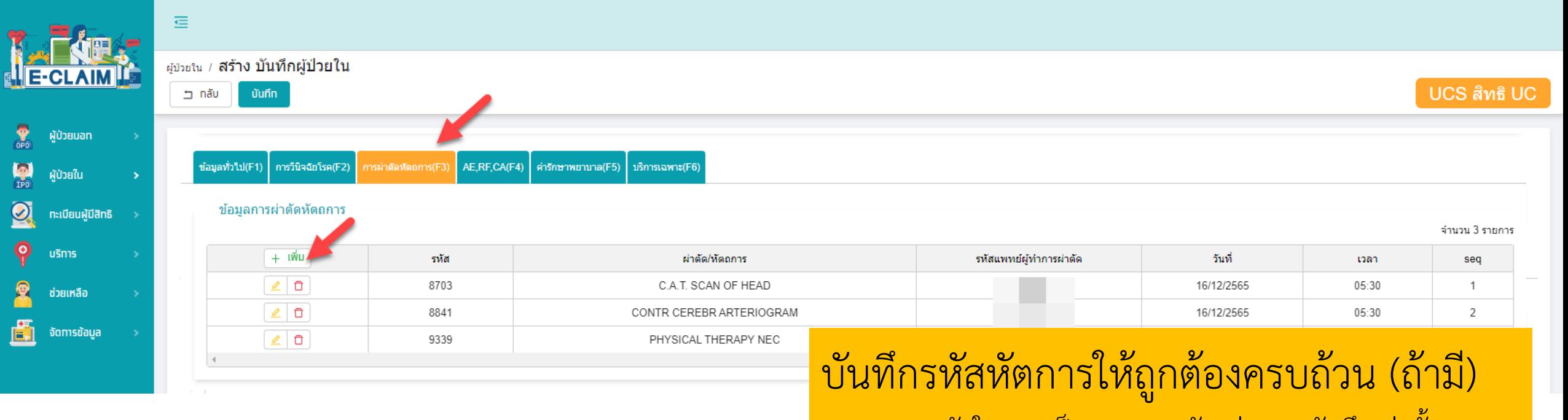

หมายเหตุ รหัสในภาพเป็นการแสดงตัวอย่างการบันทึกเท่านั้น

### **การบันทึก ข้อมูล A/ E /การรับส่งต่อ (F4)**

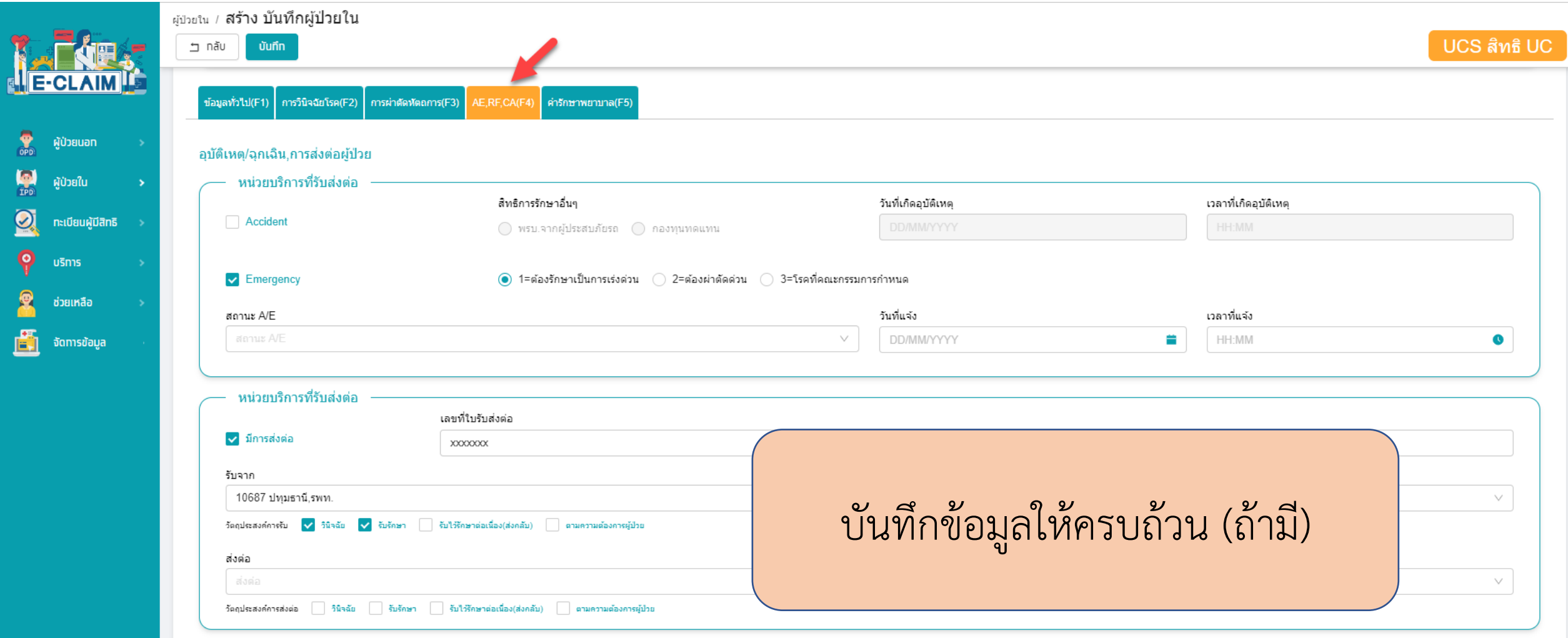

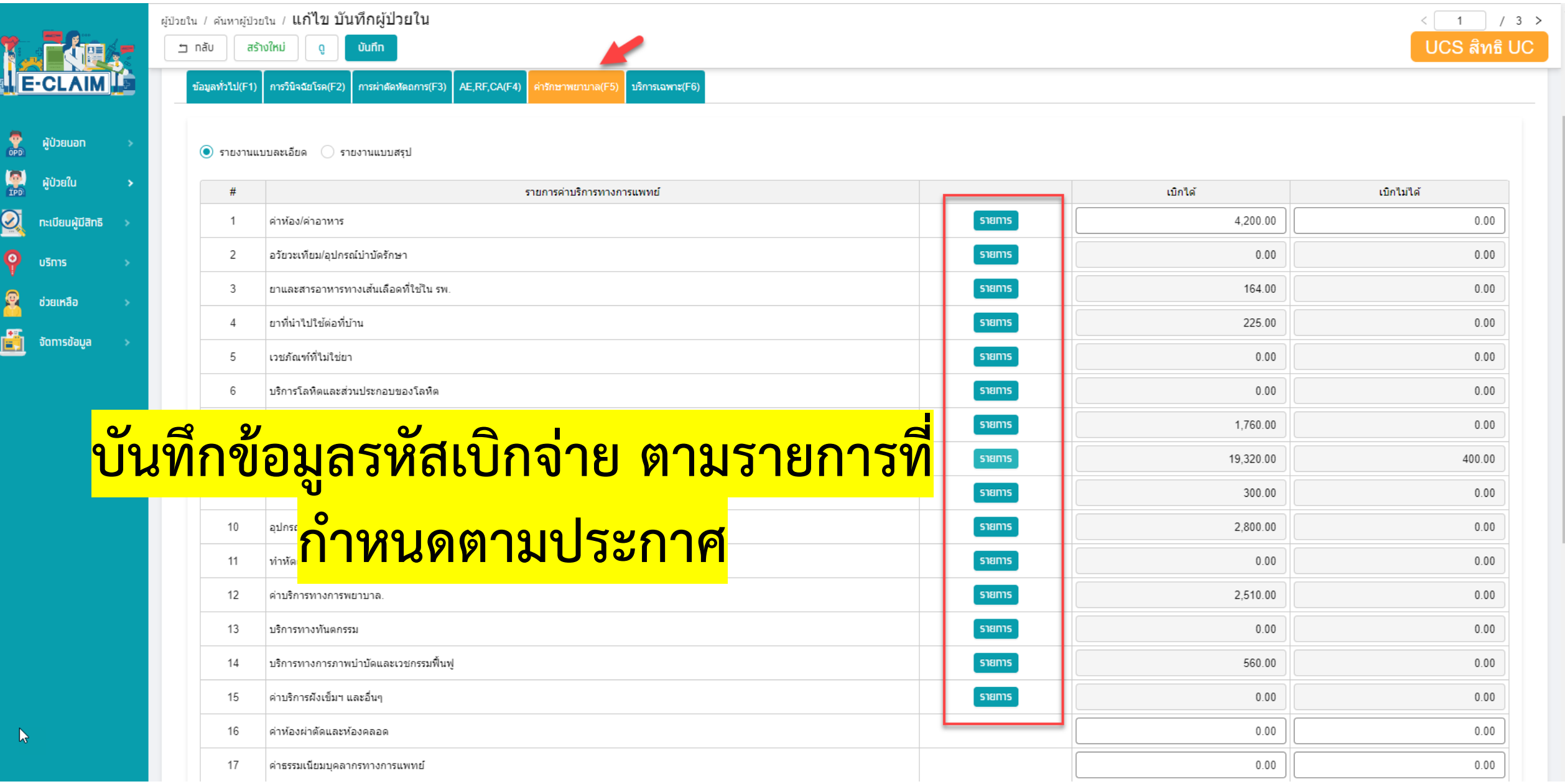

**乱** 

 $\overline{\phantom{a}}$ 

**ตัวอย่างการ บันทึกข้อมูล ค่าห้อง**

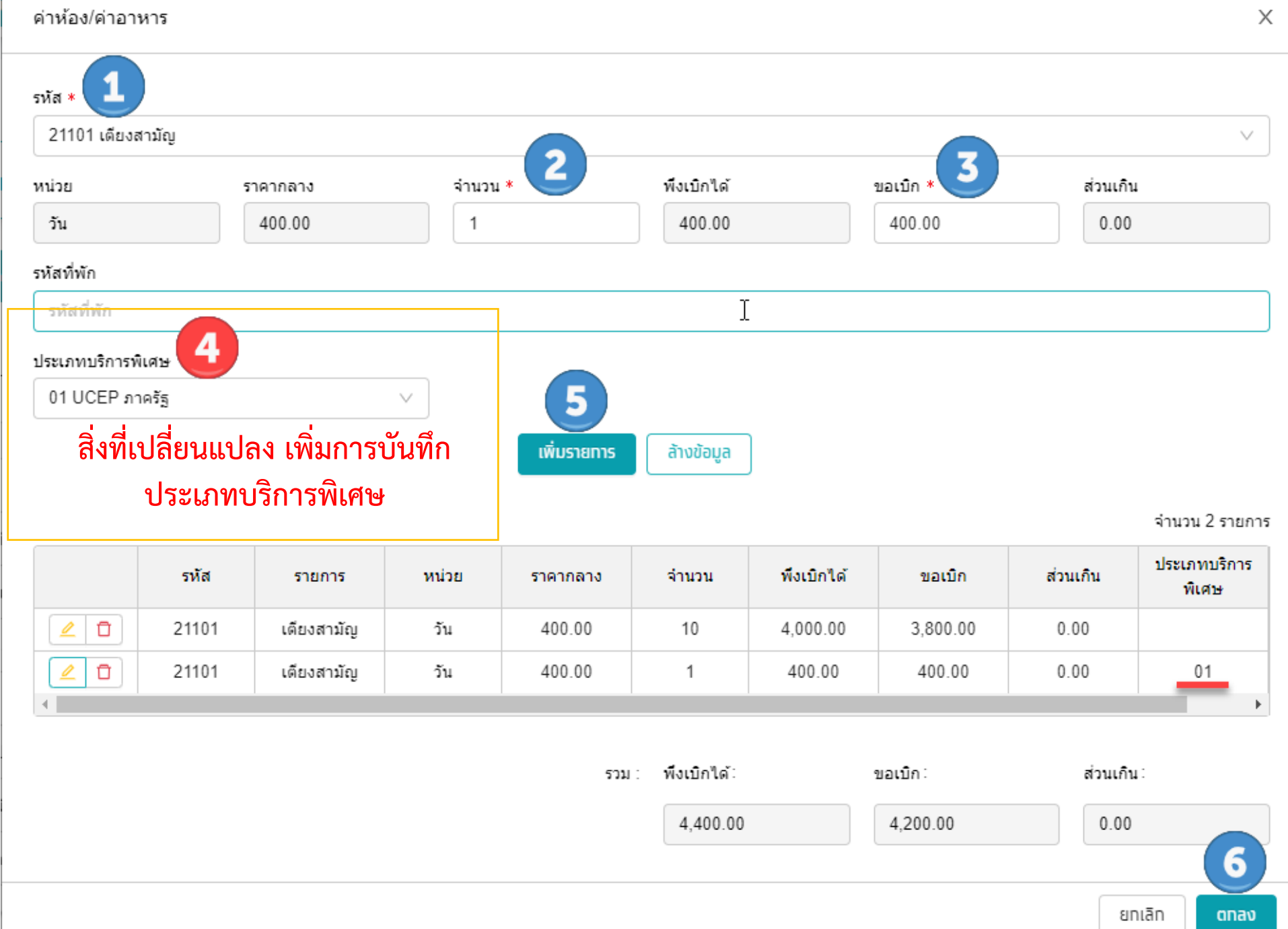

ิตรวจวินิจฉัยและรักษาทางรังสีวิทยา. <mark>์ รายการอื่น ๆ (SEV8)</mark>

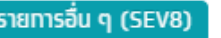

 $\times$ 

# **ตัวอย่างการ บันทึกข้อมูล**

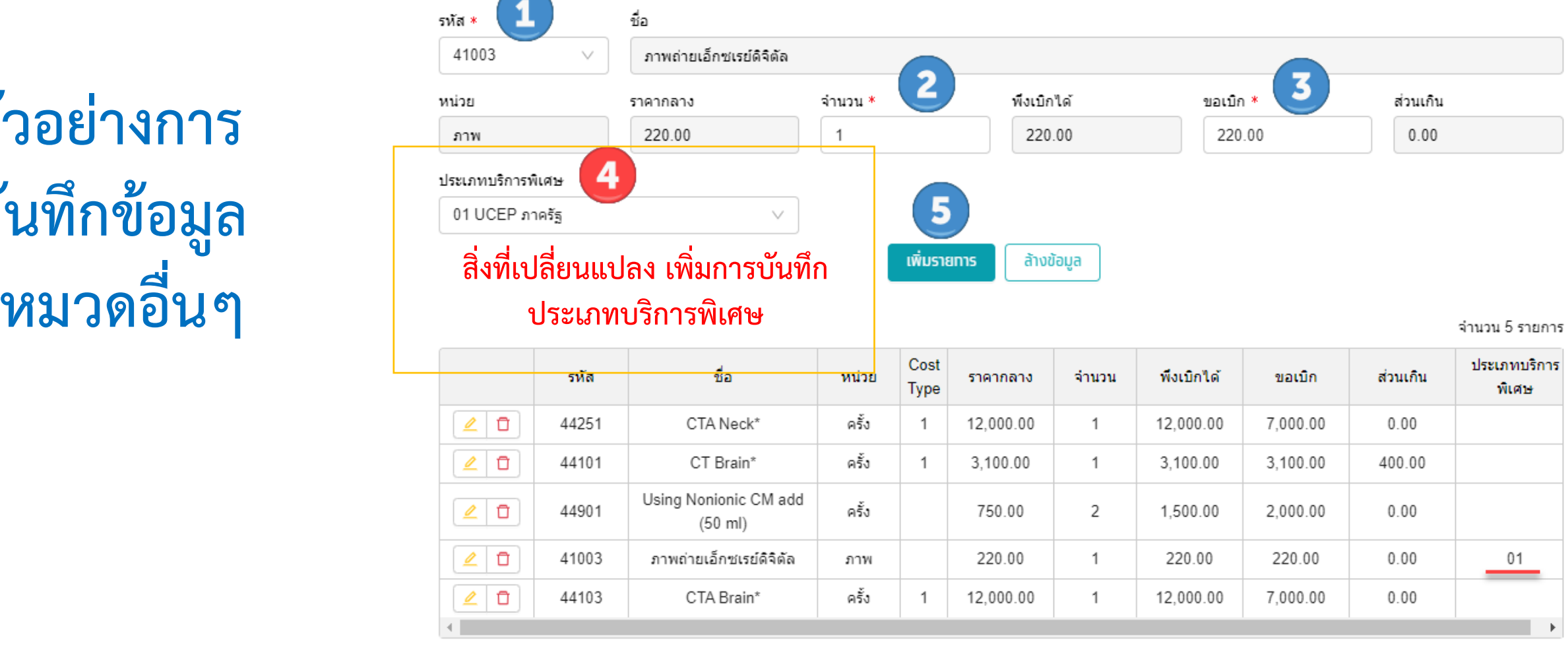

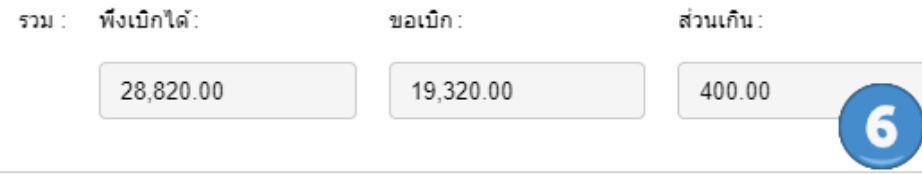

#### **รหัสเบิก และการก าหนดค่าน าเข้า 16 แฟ้ม**

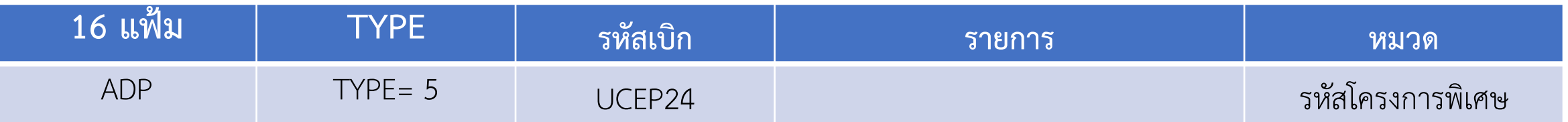

**หมายเหตุ** 

- **1. เพิ่มฟิลด์SP\_ITEM ในแฟ้ม ADP เพื่อเป็นการแจ้งให้ระบบทราบว่ารายการดังกล่าวเป็นการเบิกตามเงื่อนไข ของ 24 ชั่วโมงแรก**
- **2. ก าหนดค่า SP\_ITEM = 01**

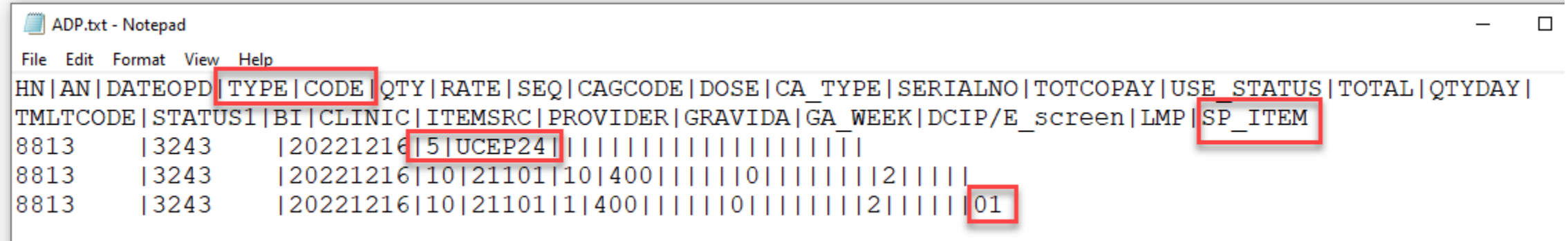

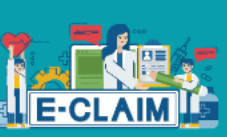

ผู้ป่วยนอท

ผู้ป่วยใน

**USN15** 

ช่วยเหลือ

จัดการข้อมูล

ทะเบียนผัมีสิทธิ

 $\frac{1}{\text{opp}}$ 

圖

 $\Omega$ 

φ

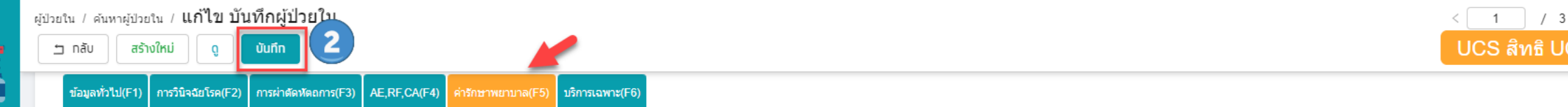

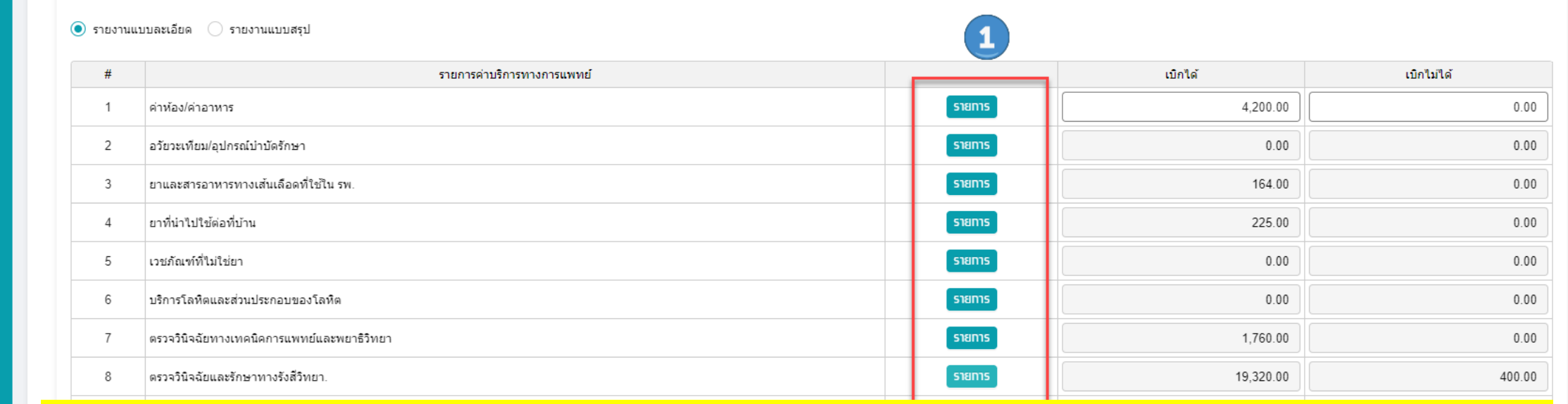

## **บันทึกข้อมูลค่ารักษาพยาบาลให้ครบถ้วน และกดบันทึก**

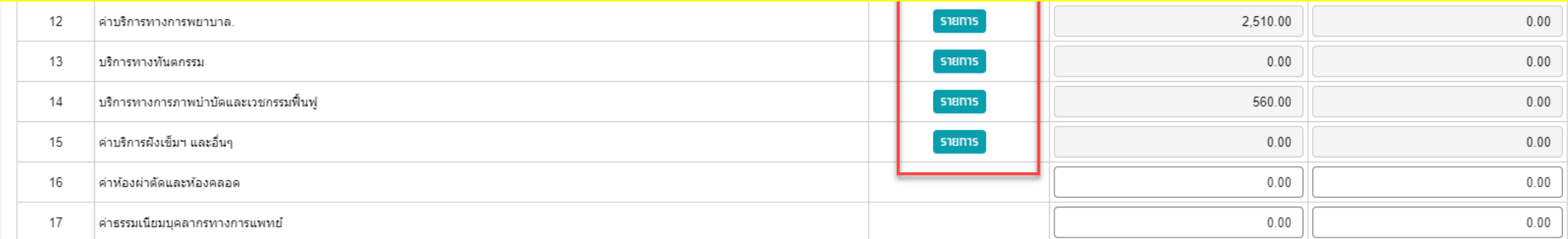

### สรุปการปรับโปรแกรม e-Claim เพื่อรองรับการเบิกจ่าย

#### **1. การ KEY IN**

- **เพิ่มรหัสโครงการพิเศษ "UCEP24 : UCEP24 ชั่วโมงแรก"**
- **เพิ่มช่องส าหรับการบันทึก "ประเภทบริการพิเศษ" ในทุกหมวดค่าใช้จ่าย**

#### **2. การน าเข้า 16 แฟ้ม**

- **เพิ่มฟิลด์SP\_ITEM ในแฟ้ม ADP เพื่อเป็นการแจ้งให้ระบบทราบว่ารายการดังกล่าวเป็นการเบิกตามเงื่อนไขของ 24 ชั่วโมงแรก**
- **ก าหนดค่า SP\_ITEM = 01**

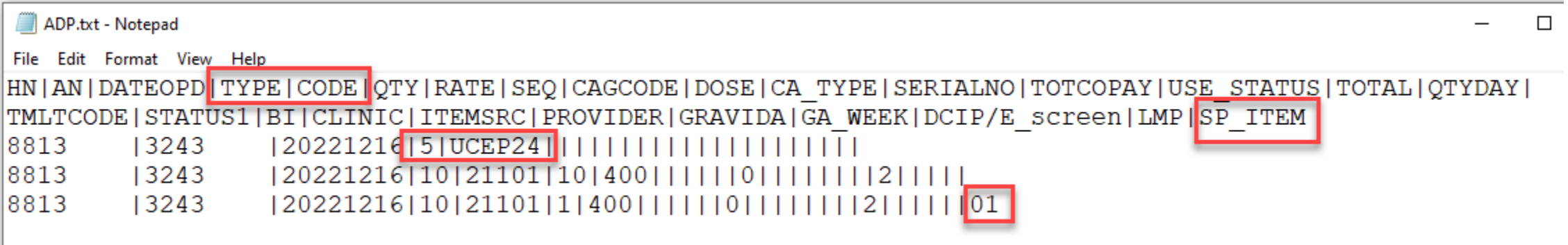

## **ขอบคุณค่ะ**

**สายด่วนให้ค าปรึกษาหน่วยบริการ (Provider Center)**

**1. การใชโ้ปรแกรม โทร 1330 กด 5 กด 3 (IT Help desk) 2. การจ่ายชดเชยฯ โทร 1330 กด 5 กด 1**

**e-mail: providercenter@nhso.go.th**

ี่ เพื่อให้คำแนะนำเกี่ยวกับเรื่องการเบิกจ่าย โปรแกรมการโอน **เงิน ฯลฯ**